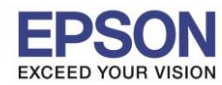

\_\_\_\_\_\_\_\_\_\_\_\_\_\_\_\_\_\_\_\_\_\_\_\_\_\_\_\_\_\_\_\_\_\_\_\_\_\_\_\_\_\_\_\_\_\_\_\_\_\_\_\_\_\_\_\_\_\_\_\_\_\_\_\_\_\_\_\_\_\_\_\_\_\_

## **วิธีการรเีซ็ตหมกึกรณีที่มีการเติมหมึก**

1.กด หรือ เพื่อเลือกหัวข ้อ **ตั้งค่า** หรือ **Settings** กด **OK**

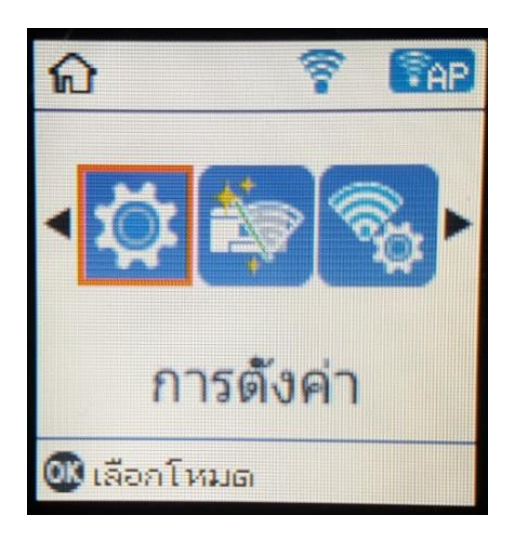

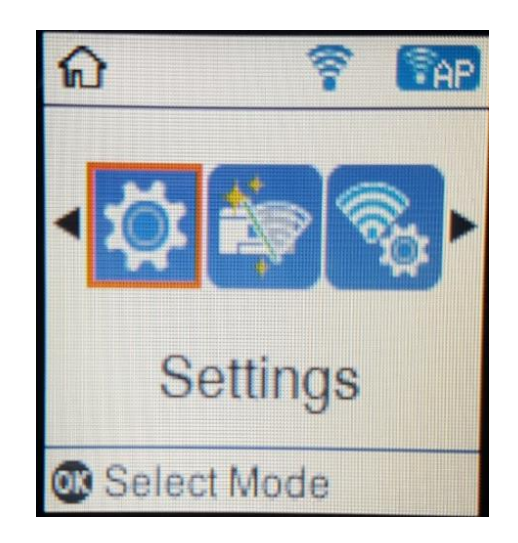

## 2.กด OK เพื่อเลือกหัวข้อ การบำรุงรักษา หรือ Maintenanace

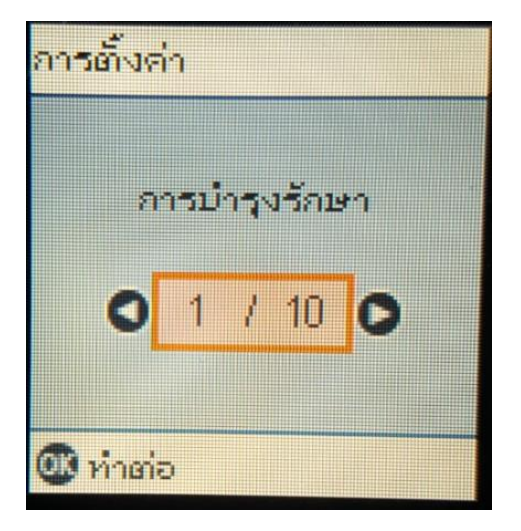

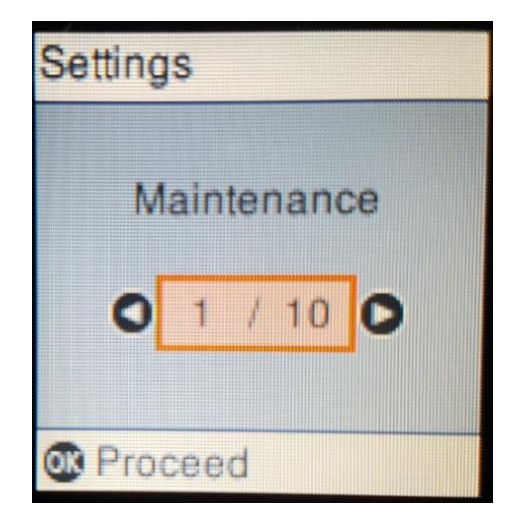

## $3.$ กด ◀ หรือ ▶ เพื่อเลือกหัวข้อ รีเช็ตระดับหมึก หรือ Reset Ink Levels กด OK

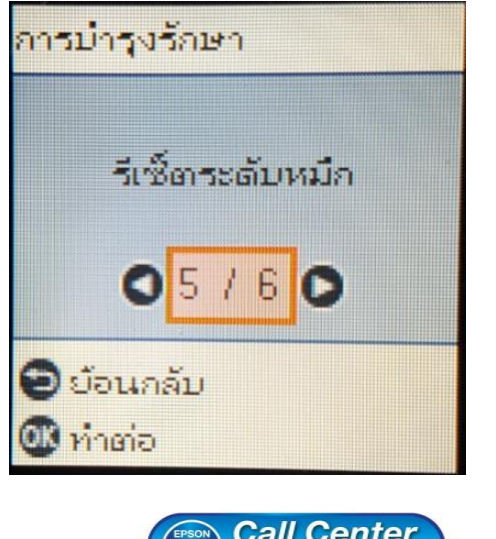

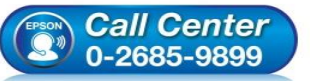

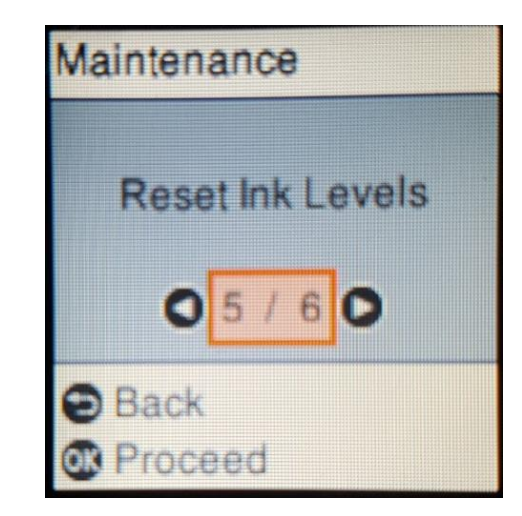

- **สอบถามขอ้ มลู การใชง้านผลติ ภณั ฑแ์ ละบรกิ าร โทร.0-2685-9899**
- **เวลาท าการ : วันจันทร์ – ศุกร์ เวลา 8.30 – 17.30 น.ยกเว้นวันหยุดนักขัตฤกษ์**
- **[www.epson.co.th](http://www.epson.co.th/)**

**EPSON THAILAND / Oct 2017 / CS07**

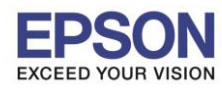

\_\_\_\_\_\_\_\_\_\_\_\_\_\_\_\_\_\_\_\_\_\_\_\_\_\_\_\_\_\_\_\_\_\_\_\_\_\_\_\_\_\_\_\_\_\_\_\_\_\_\_\_\_\_\_\_\_\_\_\_\_\_\_\_\_\_\_\_\_\_\_\_\_\_

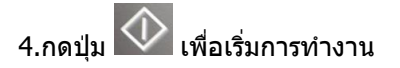

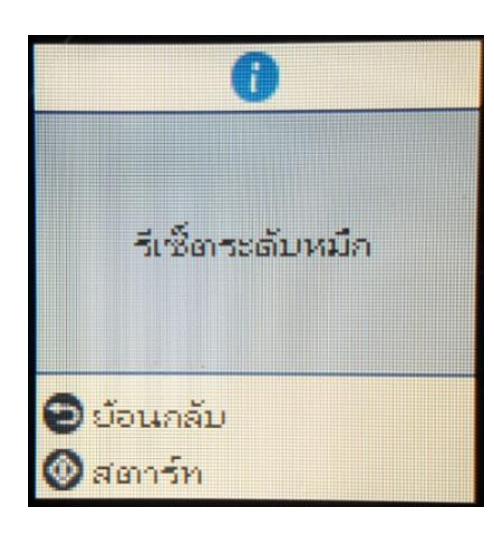

 $5.$ อ่านข้อมูลแนะนำ จากนั้นกดปุ่ม $\overline{\langle \rangle}$  เพื่อดำเนินการต่อ

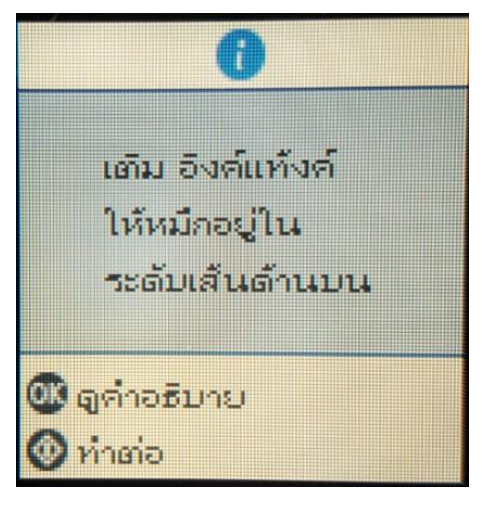

6.จะปรากฏหนา้ตา่ งใหเ้ลอื กสที ตี่ อ้ งการรเีซต็

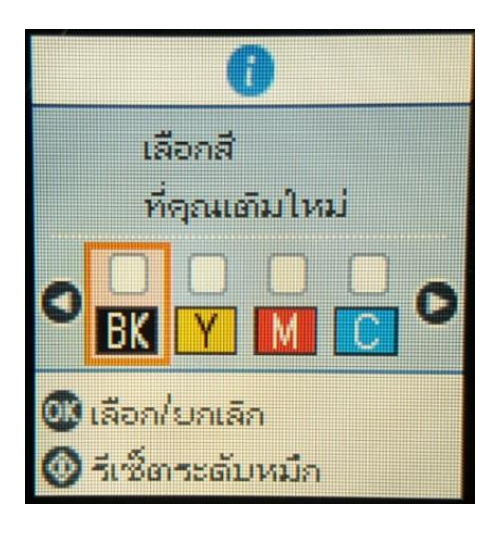

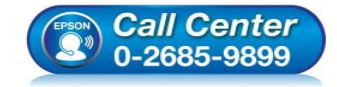

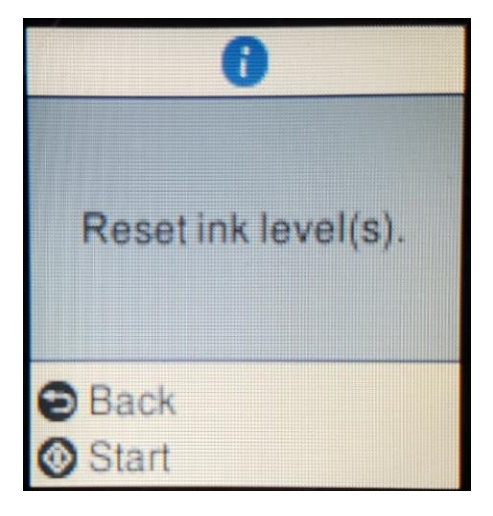

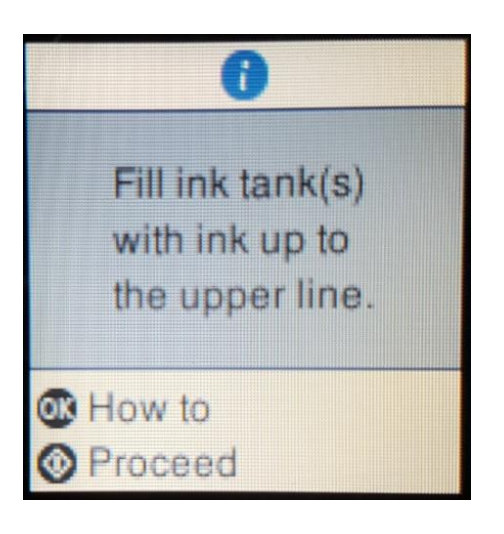

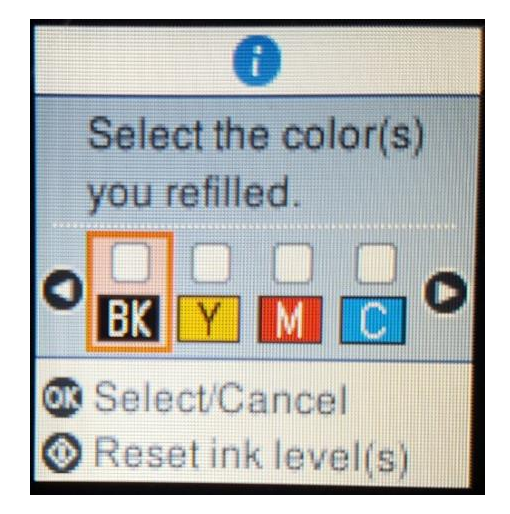

 **สอบถามขอ้ มลู การใชง้านผลติ ภณั ฑแ์ ละบรกิ าร โทร.0-2685-9899**

- **เวลาท าการ : วันจันทร์ – ศุกร์ เวลา 8.30 – 17.30 น.ยกเว้นวันหยุดนักขัตฤกษ์**
- **[www.epson.co.th](http://www.epson.co.th/)**

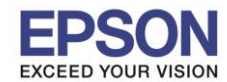

7.กด หรือ เพื่อเลือกสที ตี่ อ้ งการ และกดปุ่ ม **OK** เพื่อยืนยันสที ตี่ อ้ งการรเีซต็ จากนั้นกดปุ่ ม เพอื่ เรมิ่ การรเีซต็ ระดบั หมกึ

\_\_\_\_\_\_\_\_\_\_\_\_\_\_\_\_\_\_\_\_\_\_\_\_\_\_\_\_\_\_\_\_\_\_\_\_\_\_\_\_\_\_\_\_\_\_\_\_\_\_\_\_\_\_\_\_\_\_\_\_\_\_\_\_\_\_\_\_\_\_\_\_\_\_

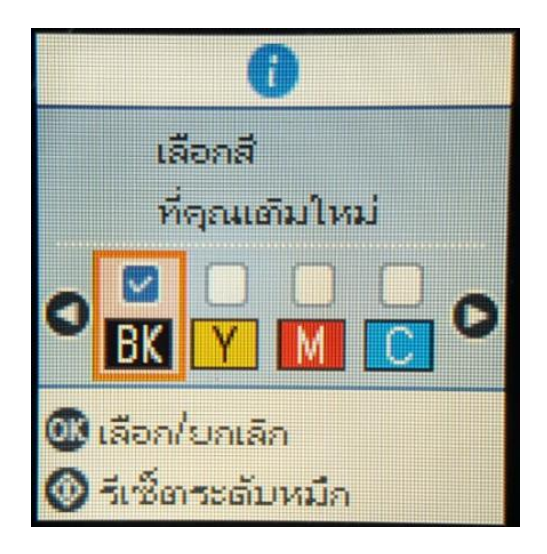

8. กดปุ่ม **OK** เป็นการจบขั้นตอนการรีเซ็ตระดับหมึก

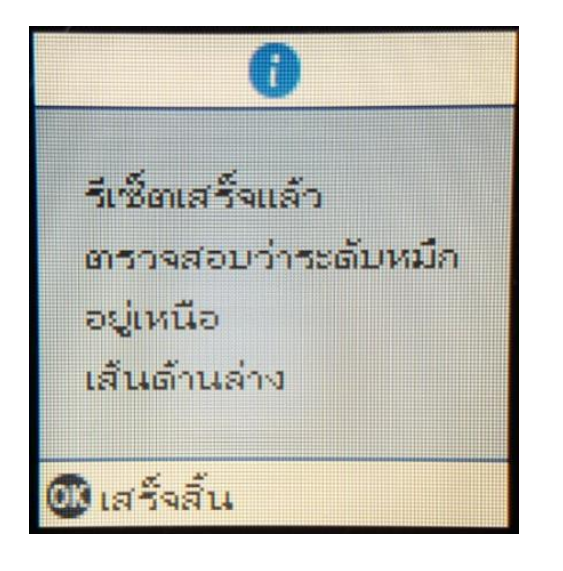

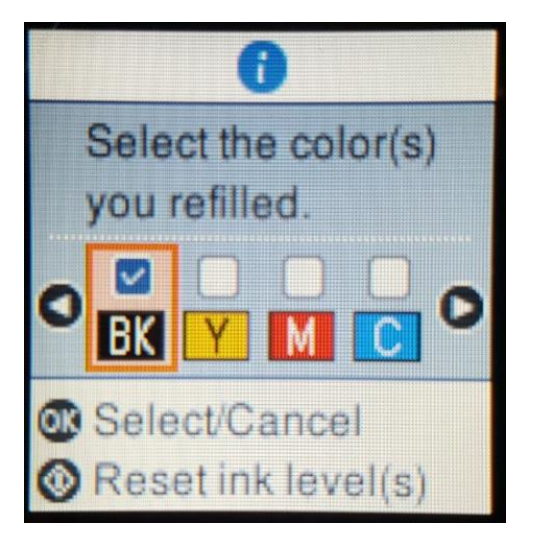

3

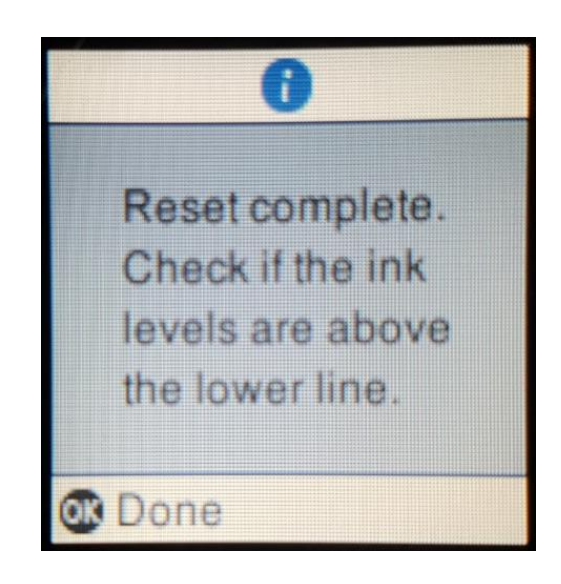

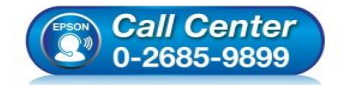

- **สอบถามขอ้ มลู การใชง้านผลติ ภณั ฑแ์ ละบรกิ าร โทร.0-2685-9899**
- **เวลาท าการ : วันจันทร์ – ศุกร์ เวลา 8.30 – 17.30 น.ยกเว้นวันหยุดนักขัตฤกษ์**
- **[www.epson.co.th](http://www.epson.co.th/)**